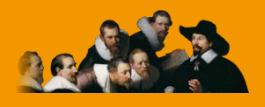

**E.C.M. Educazione Continua in Medicina**

# **ACCREDITAMENTO EVENTI FSC PER LIBERI PROFESSIONISTI**

## **Manuale utente**

**Versione 1.0 – Dicembre 2014**

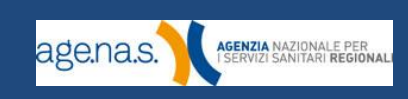

## **Indice**

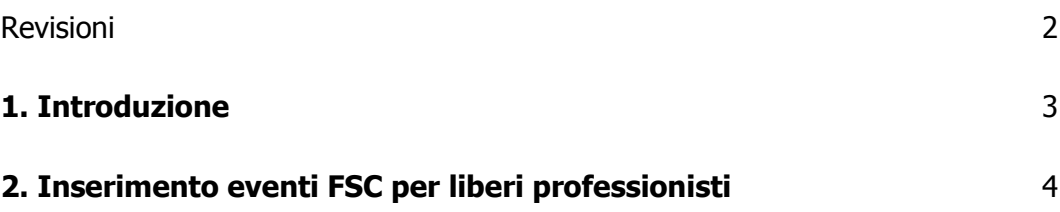

## <span id="page-1-0"></span>**Revisioni**

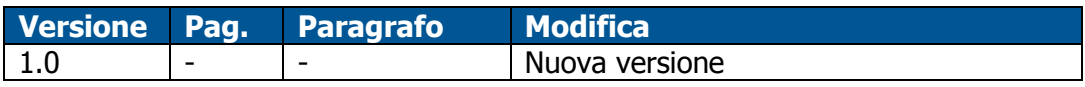

## <span id="page-2-0"></span>**1. Introduzione**

Il presente manuale illustra le funzionalità del Sistema di Accreditamento Provider ECM relativamente all'**inserimento eventi ECM di tipologia Formazione sul campo (FSC) rivolti a liberi professionisti**.

Destinatari sono i soggetti **già accreditati** dalla Commissione Nazionale, riconosciuti come "organo competente" dalla [Determina della CNFC del 10](http://ape.agenas.it/documenti/Normativa/DETERMINA_CNFC_10102014_FSC_LIB_PROF_MEGED.pdf)  [ottobre 2014.](http://ape.agenas.it/documenti/Normativa/DETERMINA_CNFC_10102014_FSC_LIB_PROF_MEGED.pdf)

Nelle pagine successive vengono descritte le procedure per l'inserimento di questa particolare tipologia di evento. Per informazioni su tutte le altre tipologie e più in generale sull'accreditamento eventi e le procedure ad essi relative, fare riferimento al [Manuale utente per l'Accreditamento eventi](http://ape.agenas.it/documenti/manuale_eventi_nazionale.pdf).

**NOTA BENE**: la Determina della CNFC del 10 ottobre 2014 ha stabilito in 1 anno la durata massima dell'evento di cui al presente manuale. Il sistema informatico non consentirà l'inserimento di eventi con data inizio e data fine nell'arco di due trienni formativi differenti.

**Ai fini del corretto inserimento dell'evento**, in considerazione della natura sperimentale della FSC per liberi professionisti, si suggerisce al Provider di prevedere una finestra temporale (es. 1 mese), precedente la data di inserimento dell'evento nel sistema informatico Agenas, durante la quale raccogliere i progetti di training individualizzato (cfr. Allegato 1 della [citata Determina](http://ape.agenas.it/documenti/Normativa/DETERMINA_CNFC_10102014_FSC_LIB_PROF_MEGED.pdf)) che comporranno l'intero evento. Tutto ciò permette di conoscere in anticipo (rispetto alla data di inserimento a sistema) il numero esatto di discenti (si consiglia vivamente di non eccedere i 50 discenti in considerazione dell'obbligo di rapporto con il tutor di 1:1) e il numero di crediti erogati.

## <span id="page-3-0"></span>**2. Inserimento eventi FSC per liberi professionisti**

Dopo aver effettuato tutte le operazioni necessarie all'inserimento di un normale evento FSC, come descritto nel Manuale utente per l'Accreditamento [eventi,](http://ape.agenas.it/documenti/manuale_eventi_nazionale.pdf) se l'evento è destinato ai liberi professionisti occorre seguire la procedura descritta in questo capitolo.

Innanzitutto, indicare se si tratta di un progetto formativo o aziendale e se l'evento tratta argomenti inerenti l'alimentazione della prima infanzia. Se si risponde "sì" alla seconda domanda, attendere qualche secondo il ricaricamento della pagina.

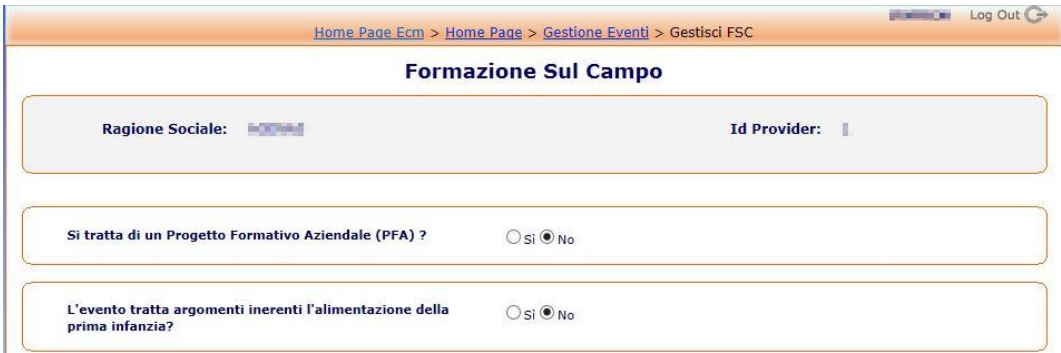

Di seguito la form viene analizzata punto per punto e tutte le informazioni richieste sono specificate in dettaglio.

**NOTA BENE**: In considerazione della specificità della determina della CNFC del 10 ottobre 2014 in materia di FSC per liberi professionisti, il valore da inserire nei campi 12.1, 12.2, 12.3, 13, 14, 17, 18.1, 18.3, 20.1, 20.2 è univoco. Detti valori sono specificati nelle tabelle seguenti.

#### **Punti 1-5:**

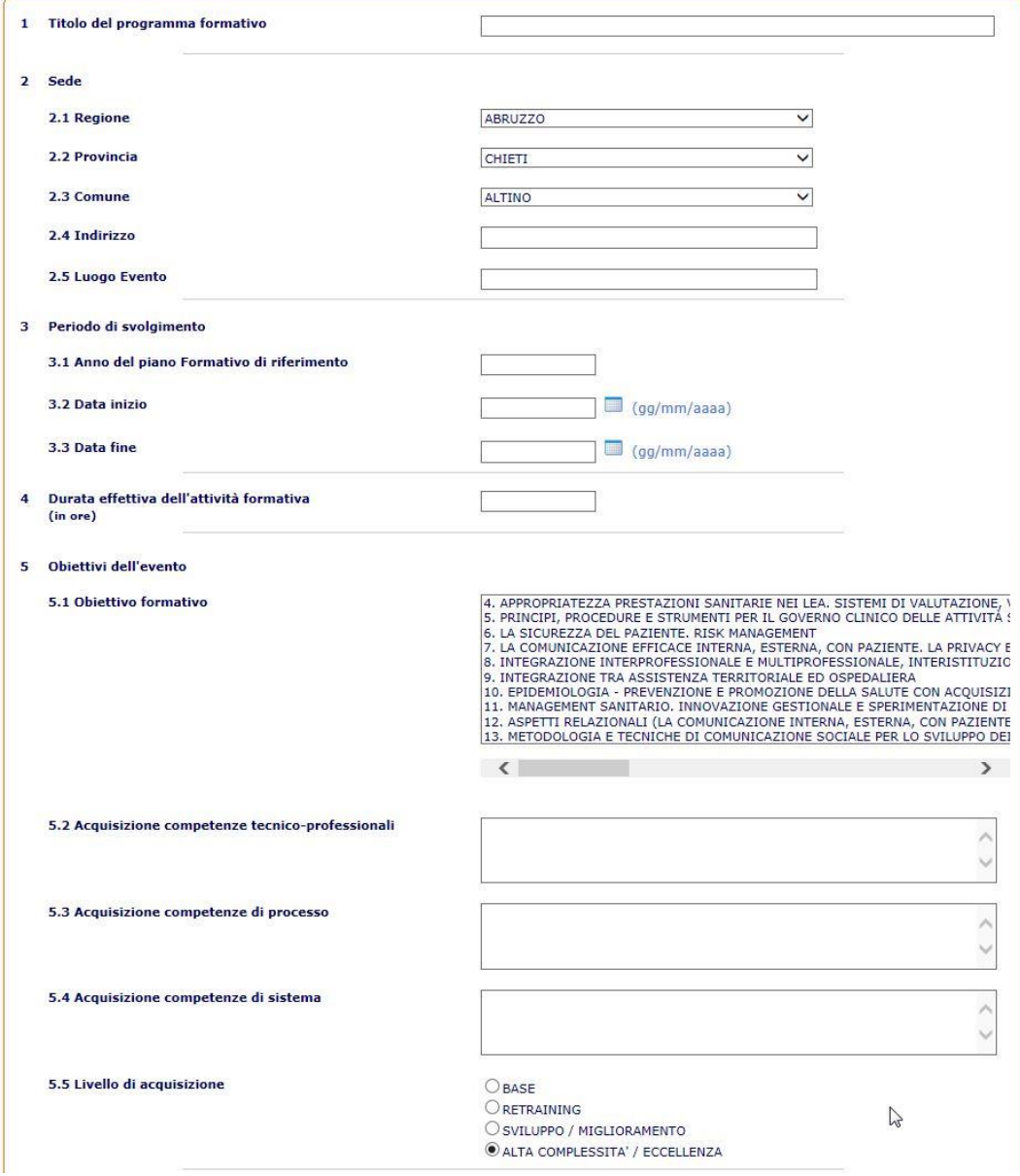

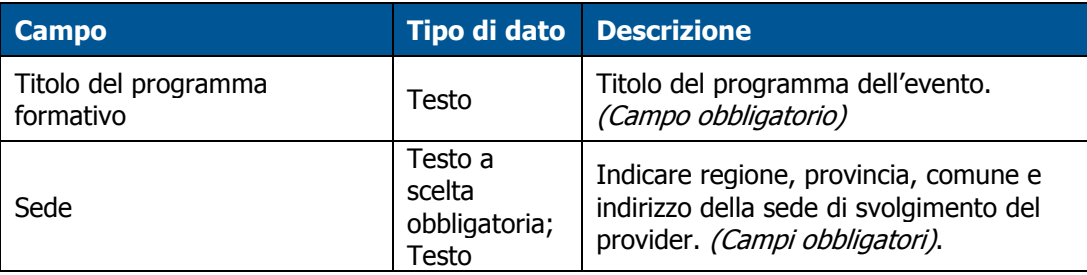

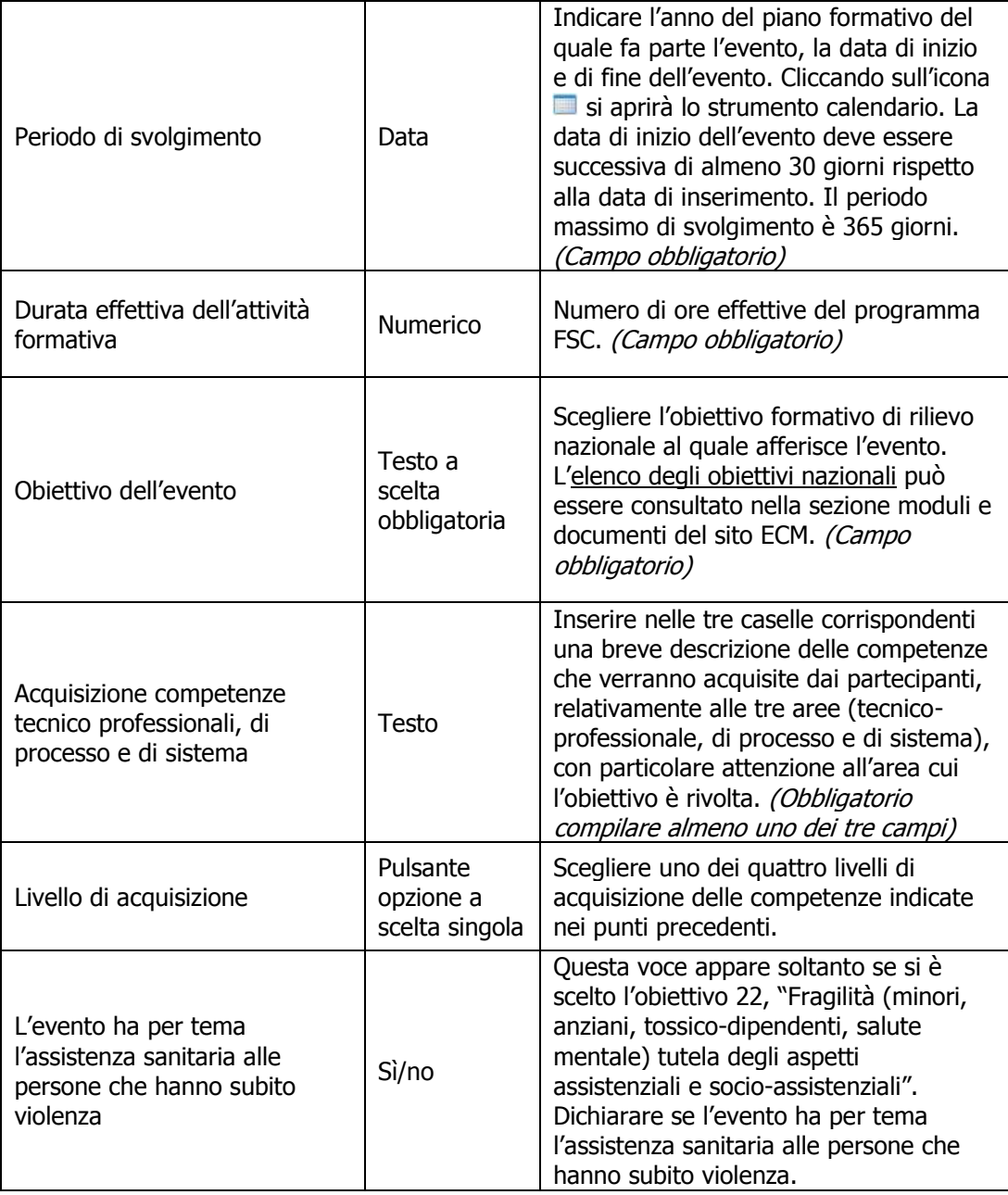

### **Punti 6-11:**

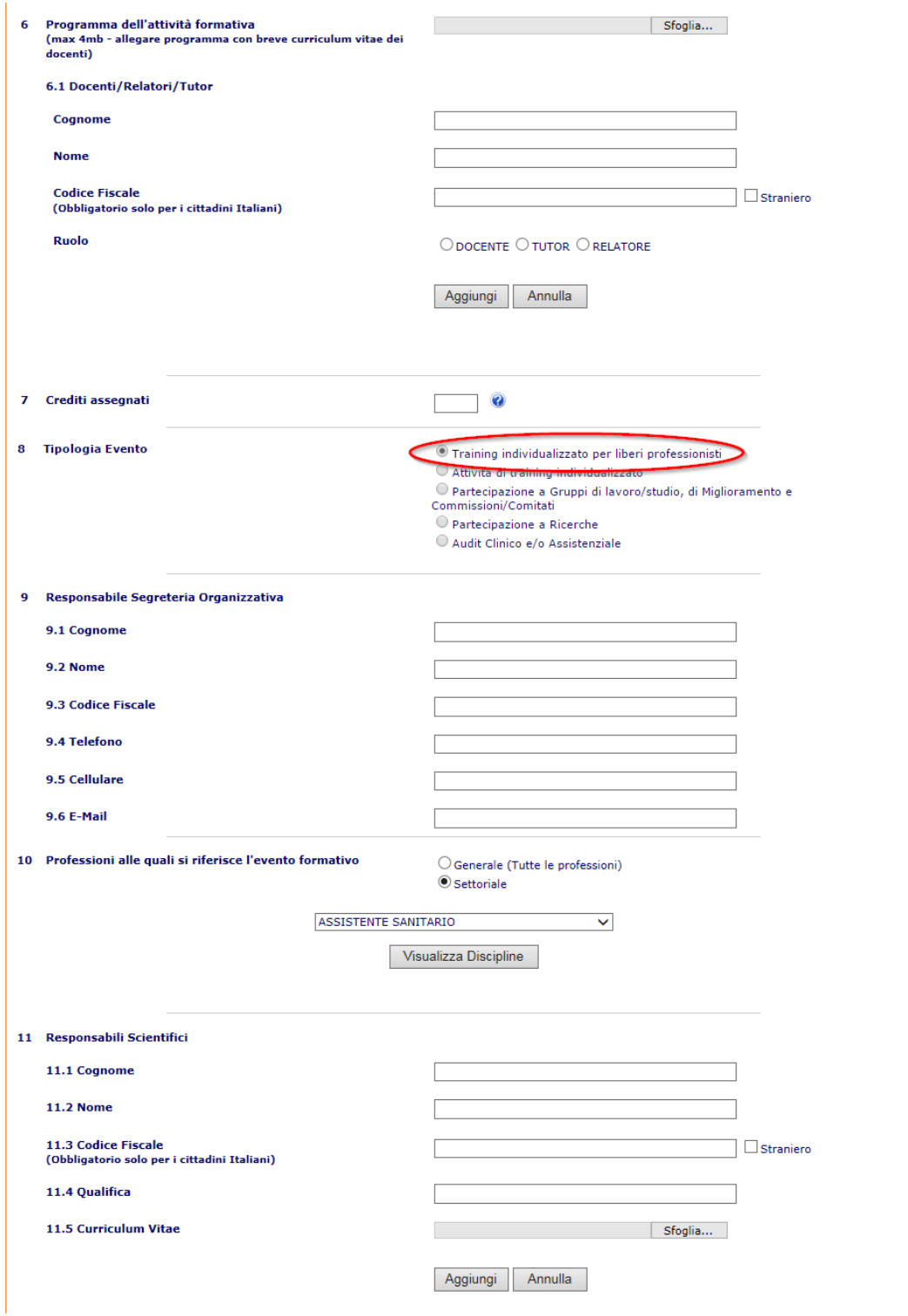

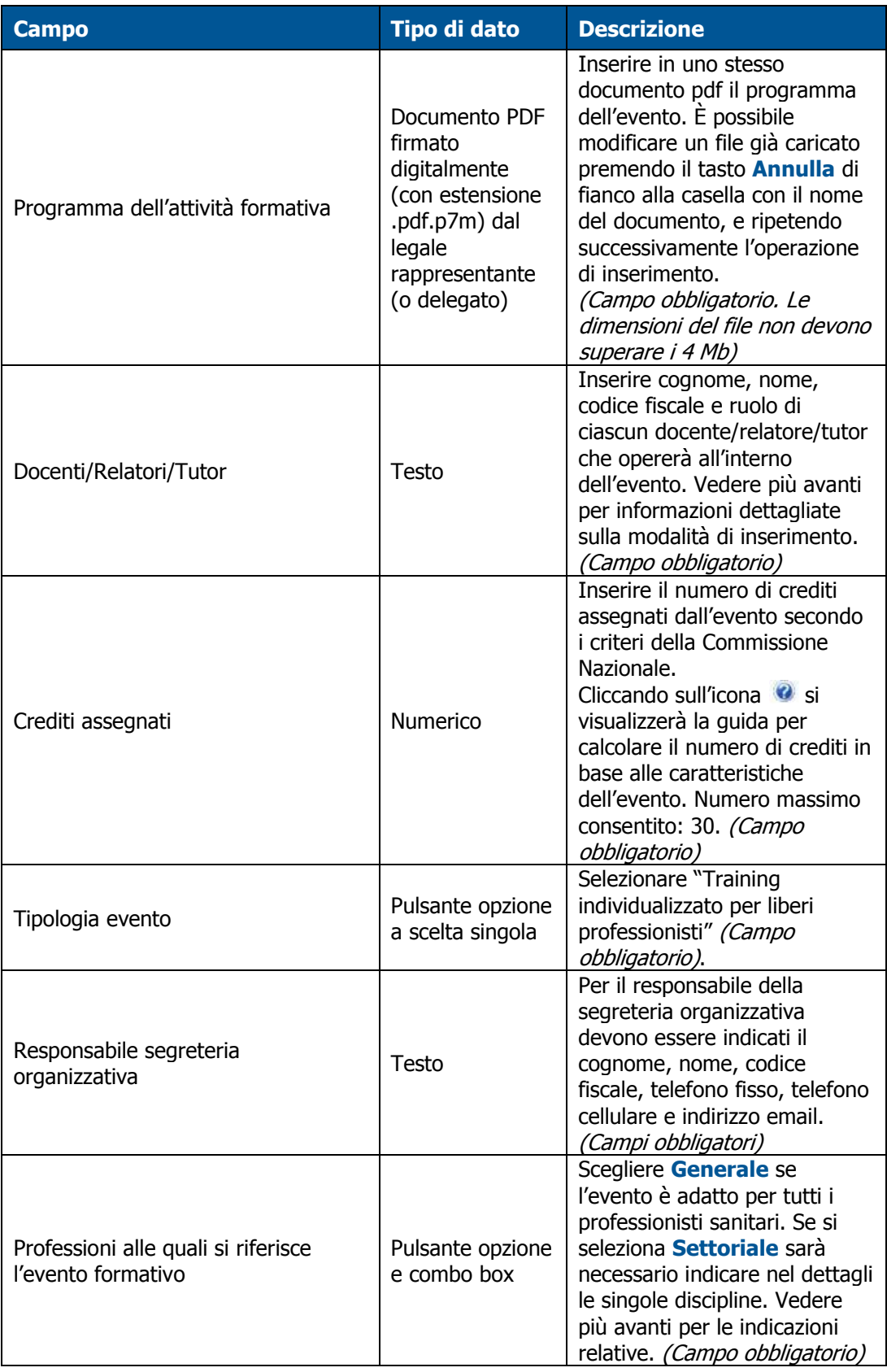

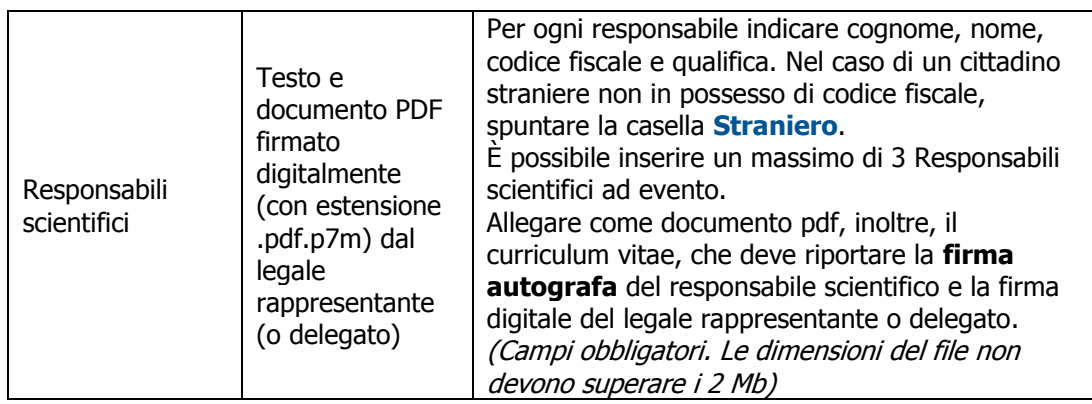

Al punto 6.1, per inserire i docenti/realtori/tutor, digitare le informazioni relative nelle caselle apposite, selezionare il ruolo e premere il pulsante **Aggiungi**. I nominativi inseriti compariranno in una lista:

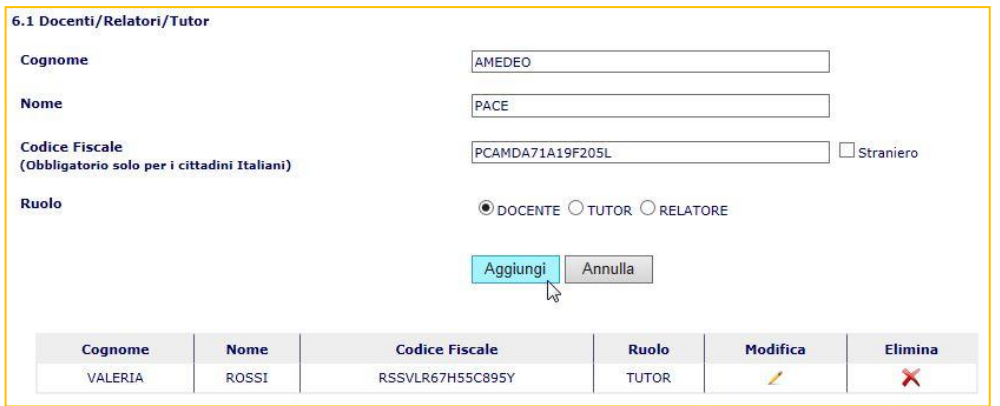

Per effettuare modifiche sui dati di un nominativo già inserito fare clic sull'icona  $\blacksquare$ . I dati appariranno nelle rispettive caselle di testo e potranno essere modificati. Una volta effettuate le modifiche necessarie, premere nuovamente il pulsante **Aggiungi**.

Per eliminare un nominativo fare clic sull'icona  $\times$  nella riga corrispondente.

Al punto 10 selezionare l'opzione **Generale** se l'evento è rivolto a tutte le professioni. Altrimenti, selezionare l'opzione **Settoriale** per indicare le discipline specifiche alle quali l'evento è rivolto. Apparirà la casella a discesa dalla quale è possibile scegliere l'ambito professionale. Una volta selezionato l'ambito appropriato, premere il pulsante **Visualizza discipline**. Verranno visualizzate le caselle relative alla scelta delle singole discipline.

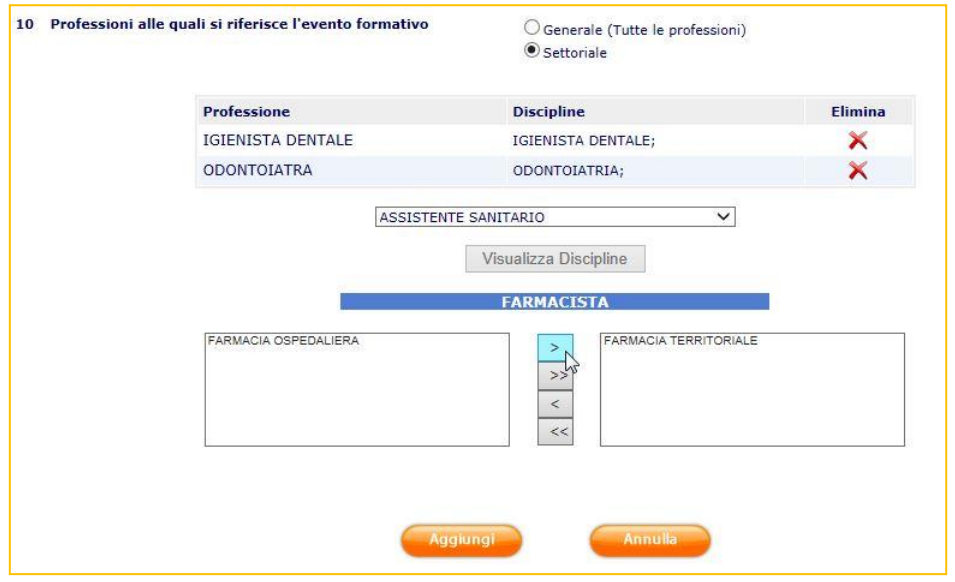

Nella casella di sinistra (discipline disponibili) sono elencate tutte le discipline relative alla professione scelta. Selezionare una per una quelle alle quali l'evento è destinato e farle passare nella casella di destra (discipline selezionate) premendo il pulsante **>**. È possibile passare tutte le discipline premendo il pulsante **>>**. In caso di inserimenti errati premere i pulsanti **<** o **<<**, rispettivamente, per rimuovere la disciplina selezionata nella casella di destra o per svuotare la casella stessa.

Una volta selezionate tutte le discipline alle quali l'evento è destinato, premere il pulsante **Aggiungi**. Le voci selezionate appariranno nell'elenco delle professioni scelte. Se si desidera inserire discipline afferenti ad altre professioni, ripetere l'operazione. È possibile eliminare un ambito professionale cliccando sull'icona X nella colonna **Elimina**.

Al punto 11, l'inserimento dei nominativi va effettuato con le stesse modialità viste per il punto 6.1, facendo attenzione però ad allegare il curriculm del responsabile firmato in maniera autografa dal responsabile stesso e digitalmente (quindi con estensione .p7m) dal legale rappresentante (o delegato).

Nel momento in cui si preme il pulsante **Aggiungi**, il sistema verifica la correttezza della firma digitale sul file del curriculum. Se la verifica ha esito positivo il nome apparirà nella lista sottostante come da figura seguente:

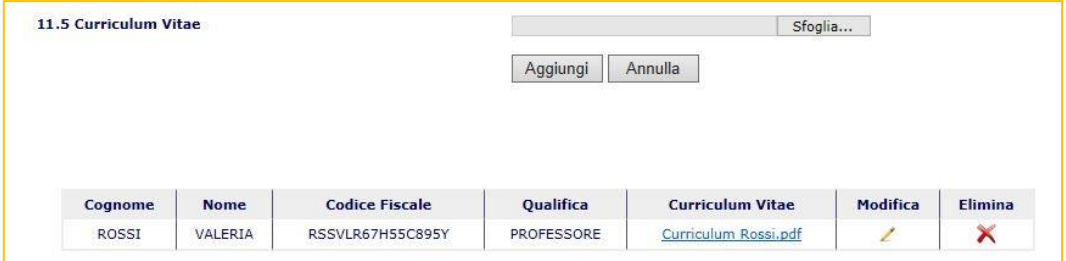

Per effettuare modifiche sui dati di un responsabile già inserito fare clic sull'icona  $\times$ . I vari dati appariranno nelle rispettive caselle di testo e potranno essere modificati. Per modificare il file del curriculum premere il pulsante **Annulla** vicino alla casella del punto 12.5. Una volta effettuate le modifiche necessarie, premere nuovamente il pulsante **Aggiungi**. Per eliminare un responsabile fare clic sull'icona nella riga corrispondente.

#### **Punti 12-19**

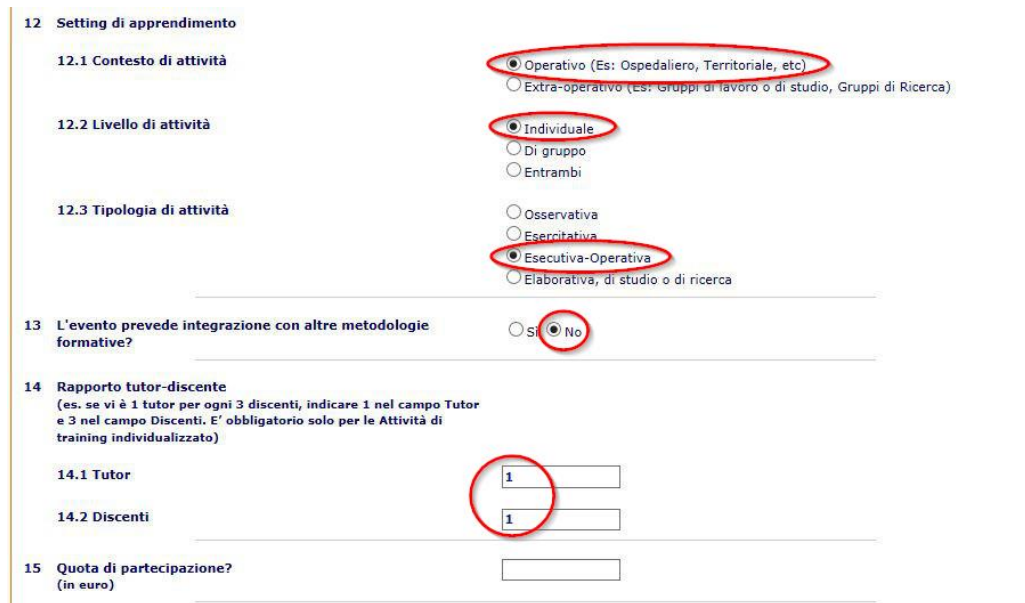

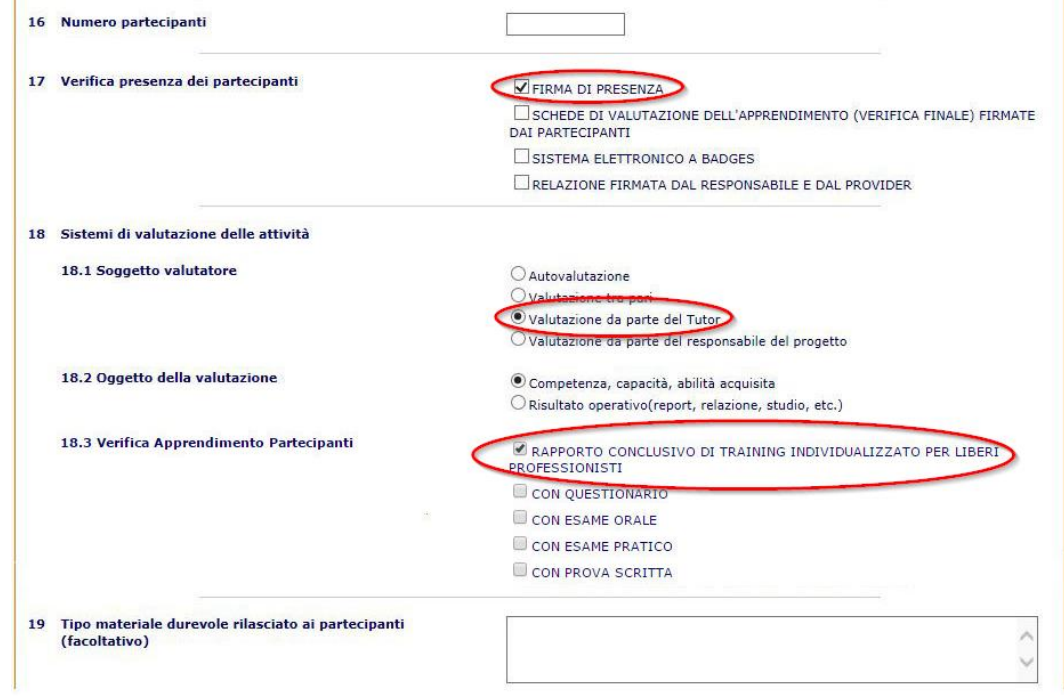

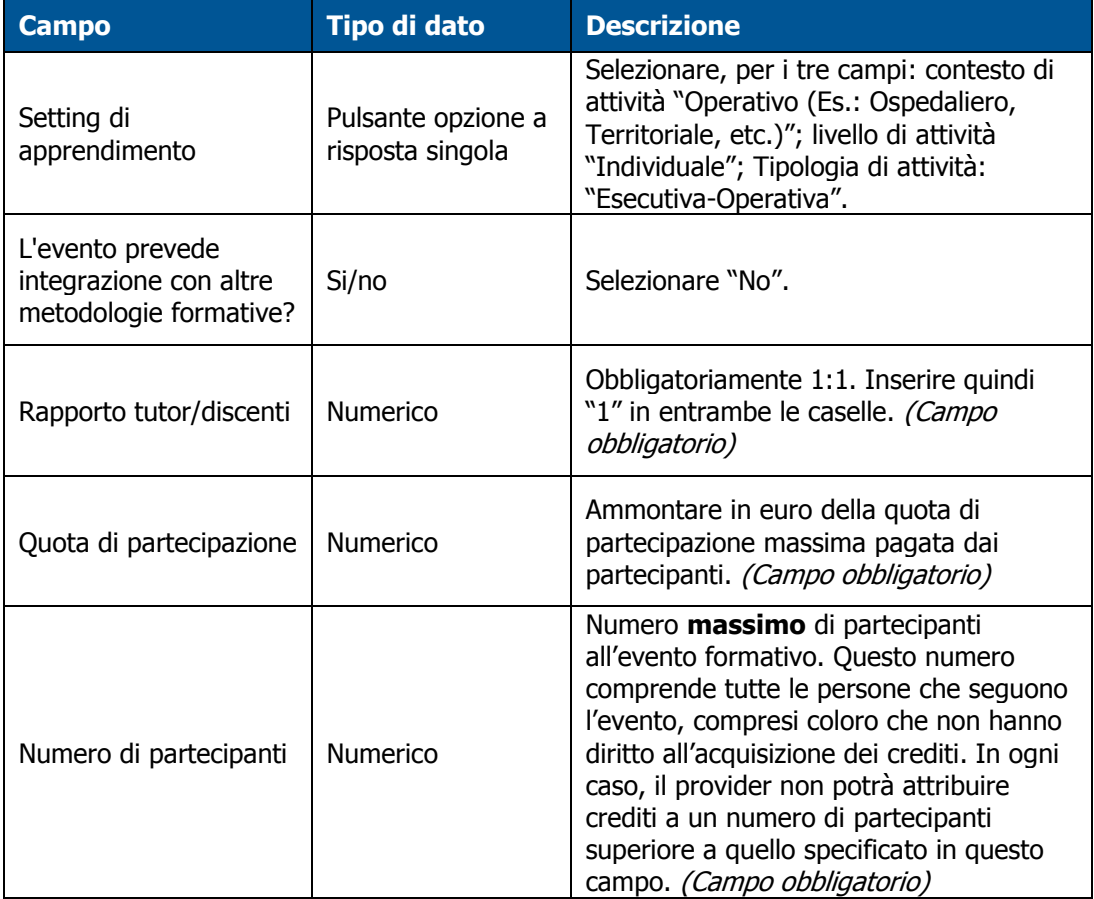

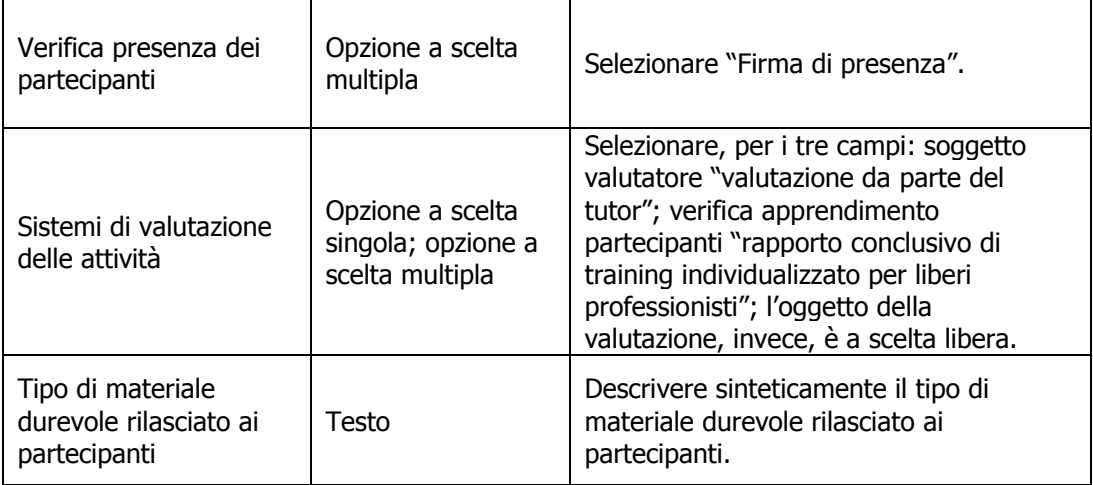

#### **Punti 20-24**

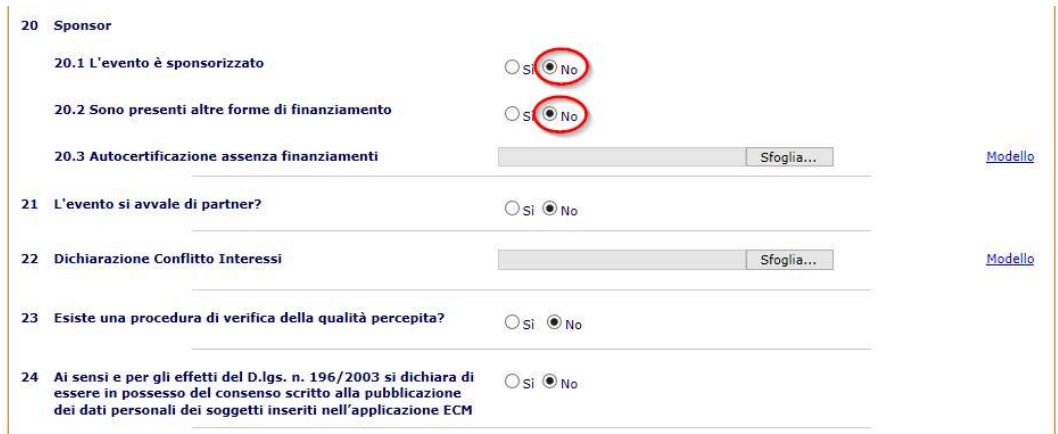

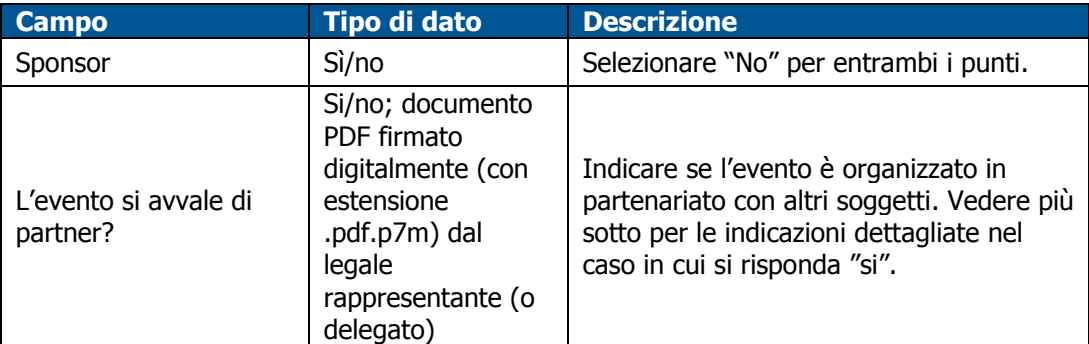

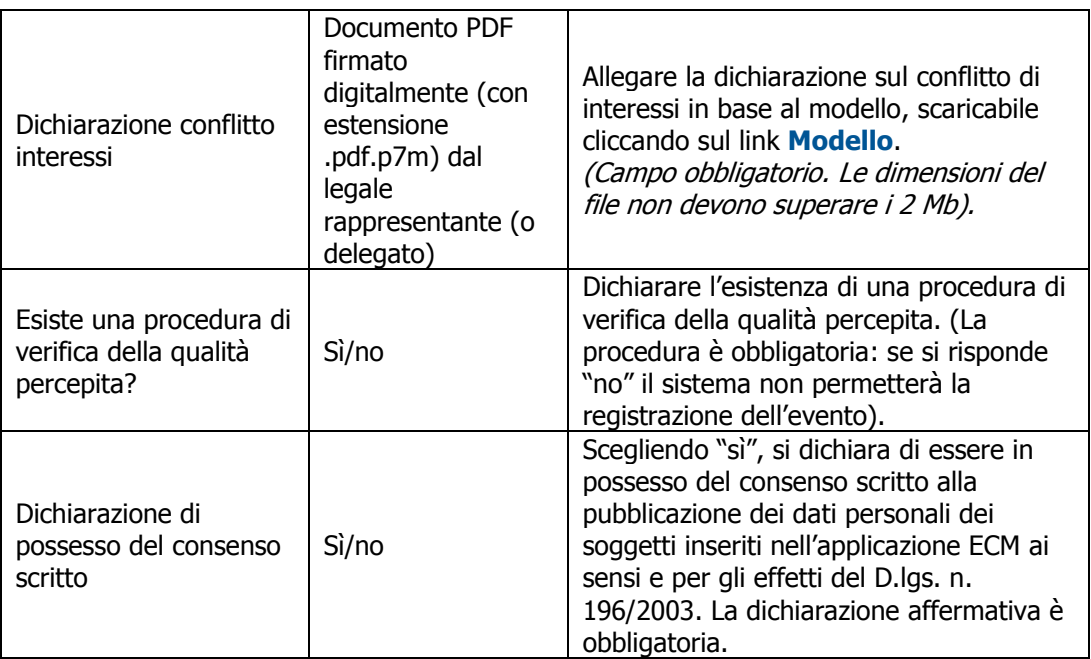

Una volta inserite tutte le informazioni necessarie premere il pulsante **Salva**.

Il sistema effettuerà alcune verifiche sulla correttezza dei dati inseriti, in particolare sulla completezza dei dati e sulle firme digitali dei vari documenti. Verrà inoltre verificato che i campi il cui valore è obbligato per gli eventi FSC diretti ai liberi professionisti siano stati inseriti correttamente.

Nel caso in cui alcuni campi siano mancanti o scorretti, le relative caselle di inserimento saranno evidenziate in arancione:

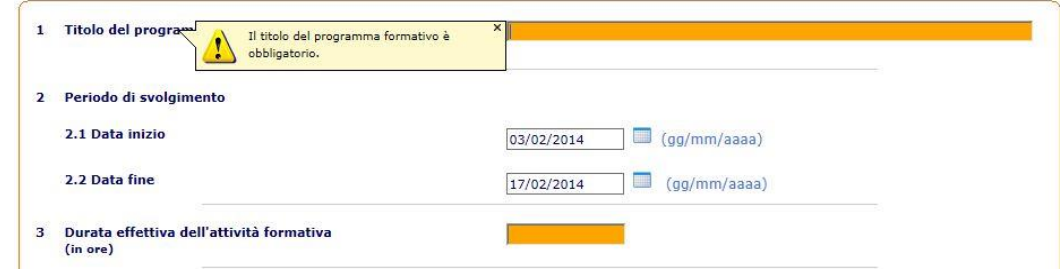

Completare o correggere le informazioni evidenziate.

Nel caso in cui, invece, si siano inseriti documenti la cui firma digitale sia scorretta o assente, il sistema visualizzerà un avviso del tipo seguente, tra la fine del modulo e i pulsanti **Salva** e **Annulla**.

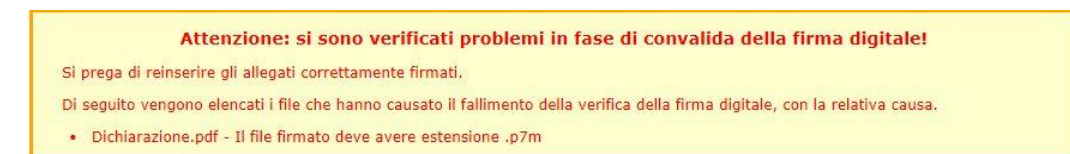

Sostituire, quindi, i file indicati nel messaggio. In ogni casella relativa a un file allegato si troverà il link **Annulla**, premendo il quale si elimina il file presente in modo da poterne inserire uno nuovo.

Il sistema effettua anche un controllo sul numero di crediti, in base alle informazioni inserite nel dettaglio dell'evento, e restituisce un messaggio di avviso nel caso in cui ci sia una discrepanza tra il numero di crediti indicato e quello che dovrebbe corrispondere alle ore di durata effettiva dell'attività formativa in base ai criteri stabiliti dalla CNFC.

Se si è sicuri dell'informazione inserita, quindi, premere il tasto **Conferma** e proseguire. Altrimenti, premere il tasto **Annulla** e fare le opportune verifiche.

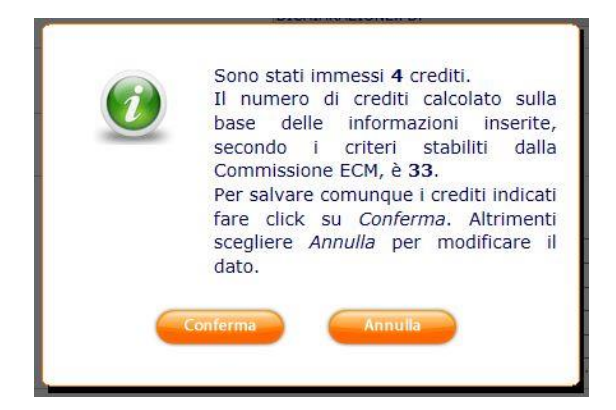

Se l'inserimento è andato a buon fine verrà visualizzata una schermata simile alla seguente:

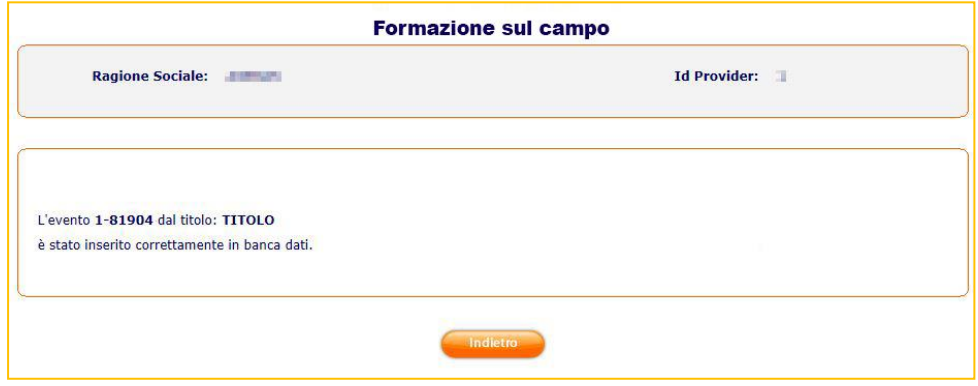